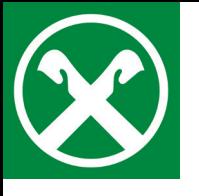

## **Effettuare un pagamento IMI**

tramite Raiffeisen Online Banking

## 1. Effettui il login in **Raiffeisen Online Banking** tramite PC.

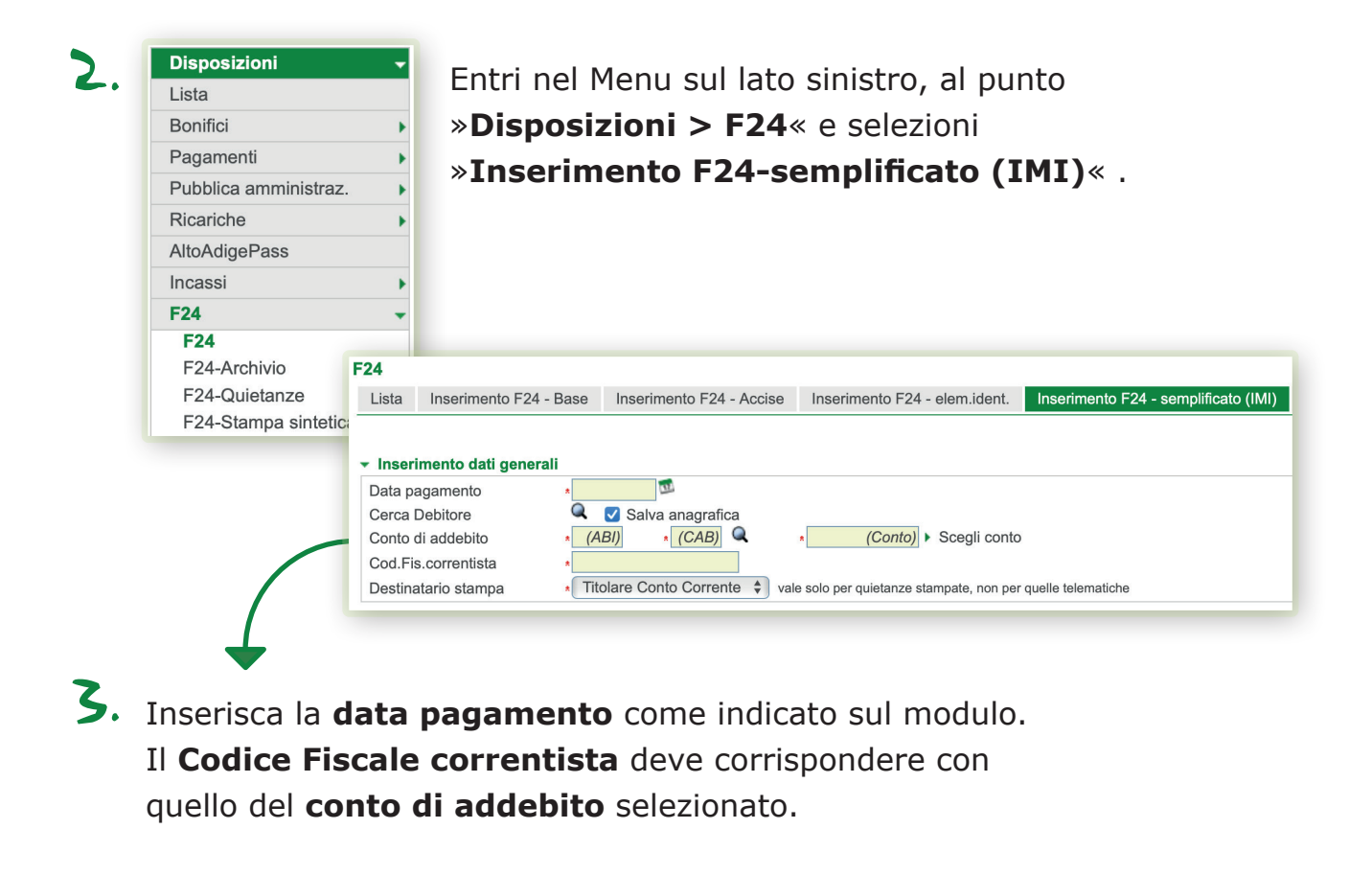

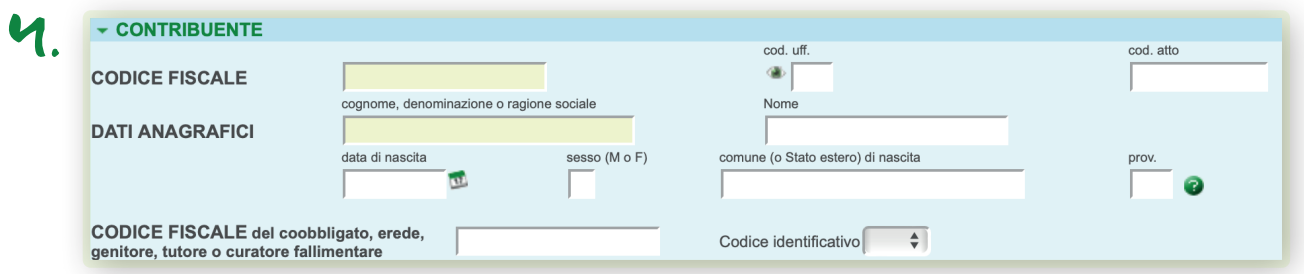

Sotto, inserisca i **dati del contribuente.** Questi sono indicati sul modulo ricevuto dal Comune.

## **Importante!**

Si consiglia di spedire i dati almeno due giorni lavorativi prima della scadenza per poter garantire il controllo dei dati e il pagamento dell'F24.

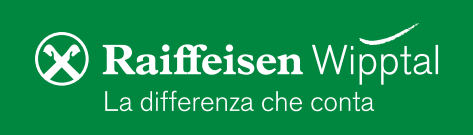

5. Nella sezione »Motivo del pagamento« compili i campi come sul modulo prestampato. Si assicuri che i dati siano inseriti nei campi corretti. Termini con »**Conferma**«.

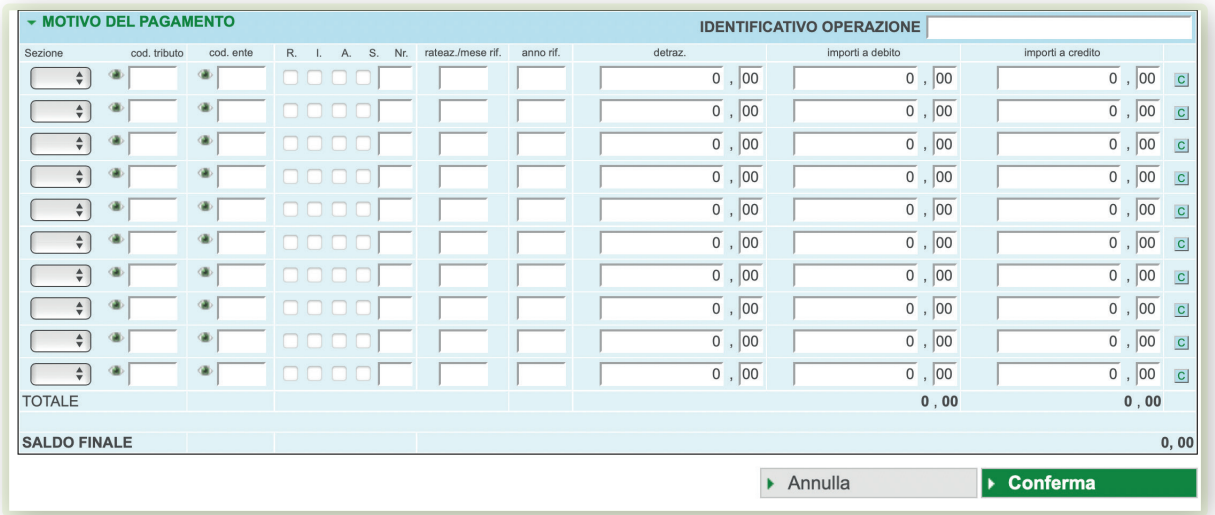

 $\epsilon$ . Rendiconto del modulo F24 inserito: cliccando sull'icona della stampante il modulo F24 puo essere stampato e/o memorizzato in formato PDF.

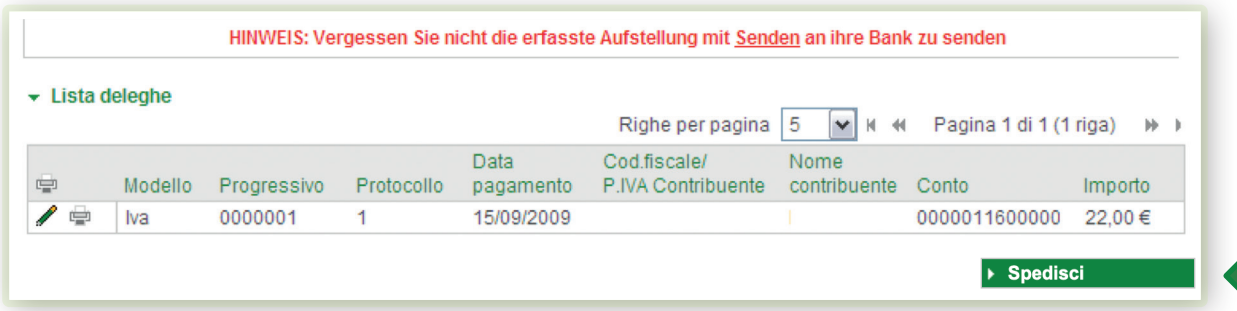

**Importante!** Fare clic sul pulsante »**Spedisci**«, per confermare la richiesta come al solito con il Suo smartphone o lettore.

7. La dichiarazione F24 viene inoltrata alla banca e il pagamento viene effettuato alla data di scadenza specificata. Se necessario, la quietanza dell'F24 può essere stampata qualche giorno dopo la data di scadenza in »**Disposizioni > F24 > F24-Quietanze**«.

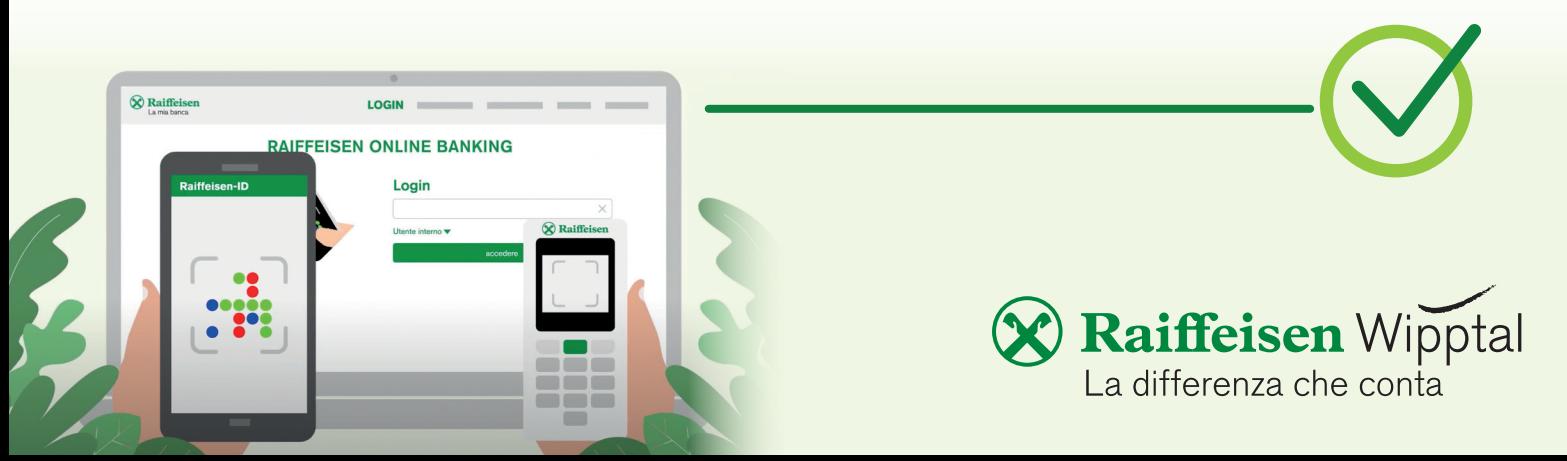